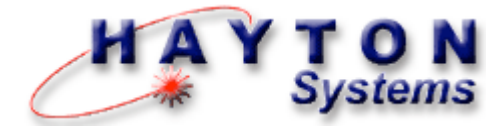

# Pole Track

### **User's Manual**

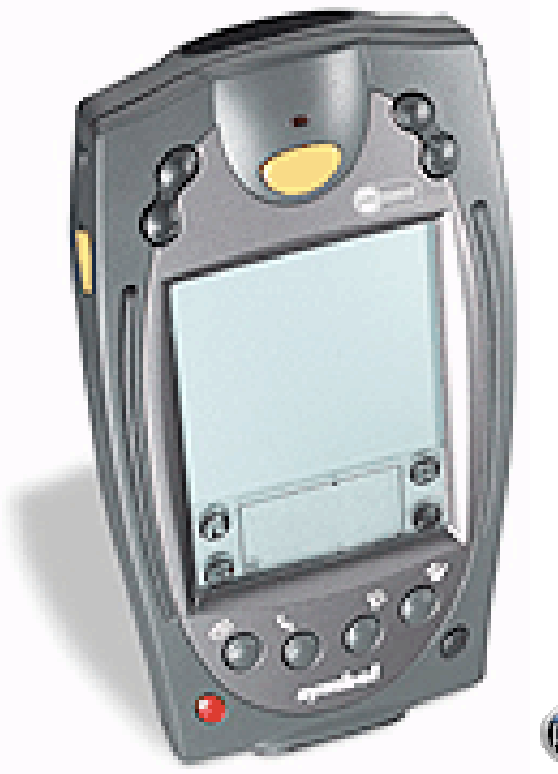

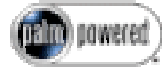

**HPK012 Contractor Kit**

*7-2-2003*

Download from Www.Somanuals.com. All Manuals Search And Download.

*This document contains training information specifically designed for the Hayton Systems Pole Track application. Pole Track is designed and licensed by Hayton Systems. Any required changes to this document or the application should be forwarded to Verizon Network Services – Infrastructure Provisioning Systems Support.*

#### **Hayton Systems**

3210 Smokey Point Drive #200 Arlington, WA 98223 360-659-5804 fax 360-659-6823 800-990-8360 www.haytonsystems.com

#### **Verizon Approved**

by Dennis Brooks dennis.brooks@verizon.com 972-718-6150

*This document contains Hayton Systems Confidential and Proprietary Information. Users shall maintain such Confidential and Proprietary Information in confidence until such information is made publicly available by Hayton Systems. Users shall take reasonable precautions to limit the disclosure of such Confidential and Proprietary Information only to your employees who are necessary to evaluate and/or use such information.*

Download from Www.Somanuals.com. All Manuals Search And Download.

## **Contents**

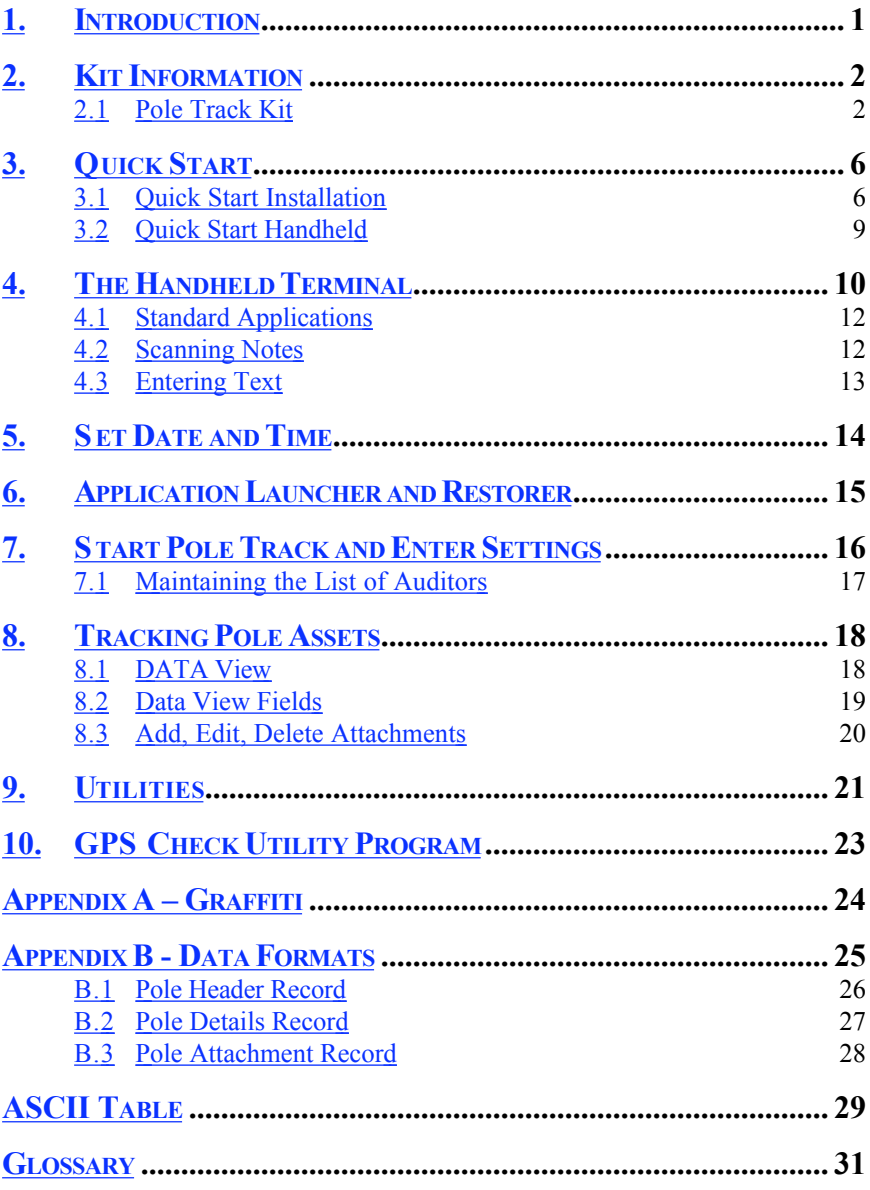

## **1. Introduction**

Power and telecom cables often use the same utility pole. Telecom companies often lease space on poles owned by power companies (and vice versa). Telecom companies pay a significant sum to power companies for this leased space. Telecom lines are often moved and occasionally leased poles are no longer used. Pole Track allows you to inventory poles so the power companies are paid only for the poles actually used.

#### **Pole Track Terminal**

Pole Track operates on the Symbol SPT handheld terminal and uses an operating system based on the Palm III operating system. Pole Track terminals include some standard Palm III "organizer" functions, an integrated bar code scanner, and a GPS module.

#### **GPS Module**

The GPS (Global Positioning System) module provides precise longitude and latitude coordinates to Pole Track. The GPS module connects to the bottom of the terminal and uses an internal antenna to receive the GPS data from the satellites.

#### **Tracking Poles**

The terminal prompts for information about each pole and each pole attachment. The terminal stores the collected pole data and you then send the collected data to the Pole Track server. The server receives the pole data and it uses this data to update its master database.

#### **Summary**

Pole Track provides an intuitive and efficient way to track the poles used for telecom cables.

## **2. Kit Information**

Pole Track kits come with everything needed to start tracking telecom poles. In addition to the complete kits you can also order spare parts.

### *2.1 Pole Track Kit*

#### **Pole Track Kit** *Part # HPK012* **Description Comments Part #** Symbol SPT1800 1D Scanner Modem Cradle Cradle Power Supply Power Supply Cord Vehicle Charging Adapter Spare Battery Stylus 5 Pack *with slip case with cable for cradle Lithium Ion* H15019 H15004 H15008 H15009 H15017 H15016 H15013 GPS Adapter H15025 Modem Adapter Serial/Charging Cable *9-pin to 25-pin* H15012 H15010 SPT Soft Case User's Manual Hard Carrying Case Quick Start Guide *for terminal & cables for the entire kit* H15007 HS2151 H15006 N/A **Options:** Jazz 150 Power Inverter SPT to Printer Adapter *for portable printer* H15031 H15030

Download from Www.Somanuals.com. All Manuals Search And Download.

### *2.2 Parts List*

The Contractor Kit contains these components. Contact Hayton Systems to reorder components or accessories.

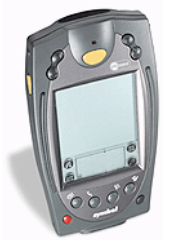

H15019 Symbol SPT1800 with 1D Scanner

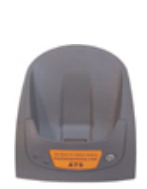

H15004 Modem Cradle (with cable)

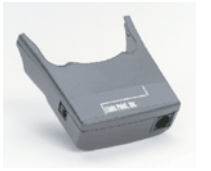

H15025 GPS Adapter

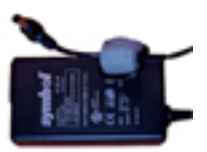

H15008 Cradle Power Supply

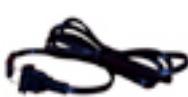

H<sub>15009</sub> Power Supply Cord (for Cradle)

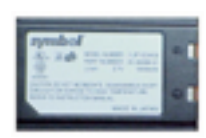

H15016 Spare Battery (Lithium Ion)

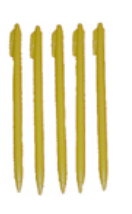

H15013 Stylus 5 Pack

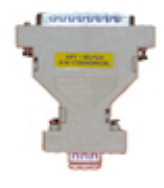

H15012 Modem Adapter (9-pin to 25-pin)

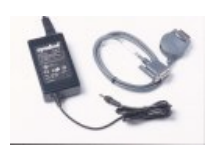

H15010 Serial/Charging Cable

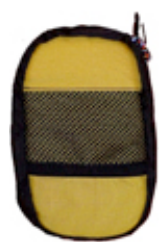

H15007 Soft Case for Terminal and Cables

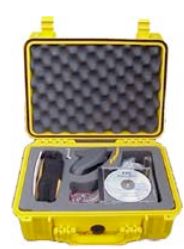

H15006 Hard Carrying Case (for the entire kit)

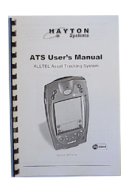

HS2151 User's Manual

Pole Track © 2003, Hayton Systems Page 3

### *2.3 Repair Procedures*

Send hardware in need of repair to Hayton Systems for processing. The SPT terminal, modem cradle, and GPS adaptor are the only components considered repairable. All other components are considered as expendable items that are not economical to repair due to their low initial cost.

Contact Hayton Systems at http://www.haytonsystems.com/support/repairs.htm (or call 360-403-9194) to begin the repair process. Complete and submit the online Return Authorization (RA) Form. After submitting the RA you will receive an RA number via email. Print two copies of the authorization: one copy for your records and enclose one with hardware being returned. The repair process normally takes three to four weeks.

You can make a copy of this shipping label and use it when returning the equipment.

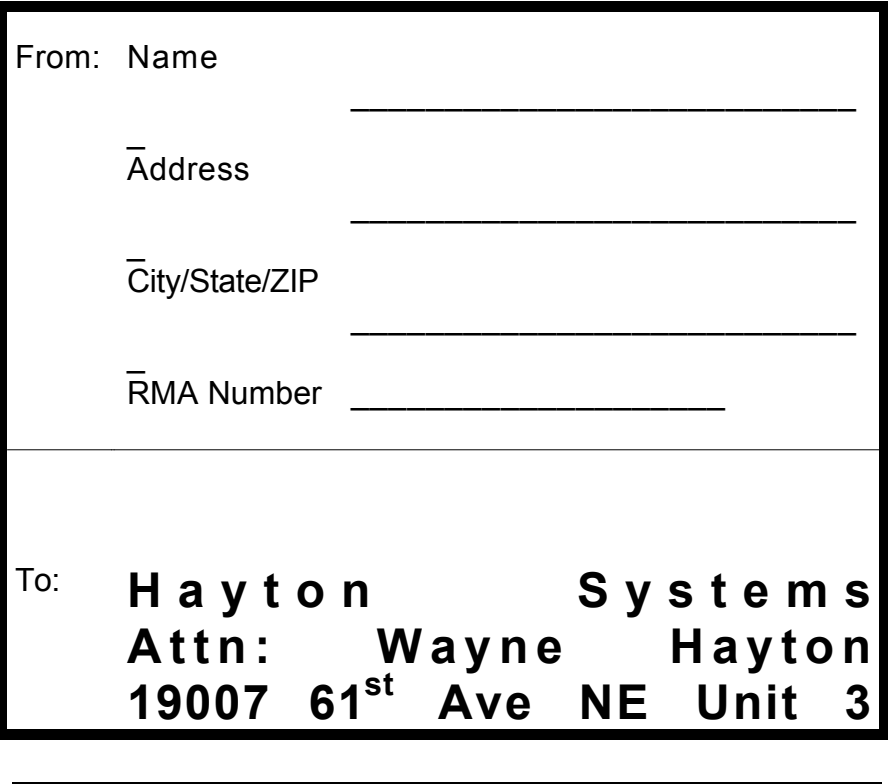

Pole Track © 2003, Hayton Systems The Control of the Page 4

Download from Www.Somanuals.com. All Manuals Search And Download.

# **Arlington, WA 98223**

Pole Track © 2003, Hayton Systems **Page 5** 

Download from Www.Somanuals.com. All Manuals Search And Download.

## **3. Quick Start**

The quick start section is meant to be a reference on how to use the Pole Track system. The remainder of the manual describes each step in greater detail.

### *3.1 Quick Start Installation*

The Pole Track kit includes all of the parts needed to begin operating. Unpack the kit and follow these steps:

- 1. Plug one end of the **phone cord** into the Line-In port on the back of the cradle. Plug the other end of the phone cord into a telephone wall jack.
- 2. Plug the **Power Supply** into the 9 VDC plug on the back of the cradle. Connect one end of the power cord to the power supply and plug the other end of the power cord into a wall outlet.
- 3. Place the **spare battery** into the charging slot on the top of the cradle (contacts down and facing the back of the cradle). Gently push – **DO NOT FORCE** -- the battery down until the charging light illuminates (leftmost) light on the cradle). A red light means the battery is charging and green means it is fully charged.
- 4. Remove the **terminal** from the yellow **Soft Case**. Do not place the terminal in the Modem Cradle yet. Press the red button on the terminal to turn it on.
- 5. Check the battery indicator on the top line of the terminal's screen. You should fully charge the battery before using the terminal for the first time (indicator should be completely black). If the battery is not fully charged then place the terminal in the cradle to completely charge the battery (about 30 minutes maximum). The charging light will be red if the battery is charging and green if the battery is fully charged.
- 6. After the battery has been fully charged you are ready to start setting up the terminal. Press the red button on the terminal to turn it on.
- 7. Remove the yellow stylus from the back of the terminal. Follow the onscreen directions to align the touch screen digitizer.
- 8. Using the stylus, tap the  $\bigcirc$  Application Launcher icon until the All category name shows on the upper right corner of the screen.
- 9. Using the vertical scroll bar on the screen if necessary, find the  $\bullet$  Prefs icon and tap the Prefs icon.

- 10. Set the date and time (if they are not correct) by tapping desired "outlined" item on the screen and then selecting the correct settings (See Start Pole Track & Enter Settings for more details).
- 11. Pull down the drop menu by tapping on the **General** category in the top right corner of the screen.
- 12. Tap on Digitizer and follow the on-screen instructions to align the touch screen digitizer. **It is extremely important that this is completed accurately.**
- 13. Tap the  $\bigcirc$  Application Launcher icon until the All category name shows on the upper right corner of the screen.
- 14. Using the vertical scroll bar on the screen if necessary, find the  $\mathbb{R}^n$  Restorer icon. Tap this icon then tap  $(OK)$ .
- 15. Once Restorer has finished running it may automatically launch **ATS Register**. If it does launch it, tap **(concel)** to go back to the **Application Launcher.**
- 16. At the Application Launcher find the  $\bigoplus$  ATSync icon (use the vertical scroll bar on the screen, if necessary) and tap the ATSync icon. In ATSync

tap the  $\blacksquare$  Menu icon on the bottom left of the writing pad and then select **Configure**  $\angle C$  from the list of menu options. Your configuration settings should look like this:

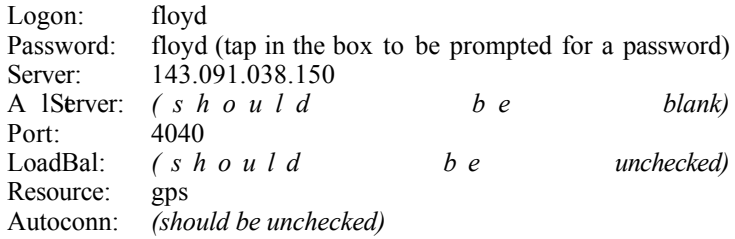

17. Place the terminal in the cradle and tap the  $\overrightarrow{ATSync}$  icon on the

application launcher. Place the terminal in the cradle and tap  $\Box$  **Connect** Note: To set a pre-dialing string contact Hayton Systems and we will walk you through that process.

18. Once the download is complete, tap  $(X)$  (session complete). You will then be back at the main **ATSync** screen. Tap the **Application Launcher** icon.

- 19. If your terminal is an SPT1800\*, you must perform the following steps before using Pole Track or GPS Check:
	- a. At the Application Launcher, tap on the Pull Down Menu icon.
	- b. On the App menu, tap on Delete
	- c. On the list of applications, tap on PwrDvr35 (you may have to scroll down to see it)
	- d. Tap on the Delete button
	- e. Tap on the Done button
	- 20. Attach the GPS module to the bottom of the Pole Track terminal and use the GPS Check application to initialize the GPS module.

*Note: initializing the GPS unit for the first time can take up to eight minutes.*

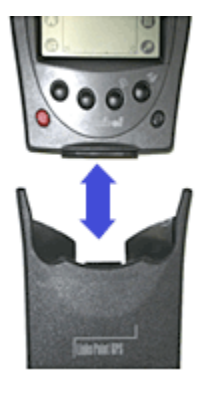

Call Hayton Systems if you have any questions.

\* The model number appears in the battery well. Remove the battery and quickly note whether the model number says SPT1700-xxxxxx or SPT1800xxxxx. The x's represent several different configuration numbers and are not important to this task. Do not leave the battery out any longer than necessary or loss of programs and data will occur.

Download from Www.Somanuals.com. All Manuals Search And Download.

### *3.2 Quick Start Handheld*

- 1. Connect the Pole Track terminal to the server and download all of the application related information (see "Quick Start Installation").
- 2. To calibrate (align) the touch screen then follow the on-screen directions.
- 3. If a new version of the application was loaded then the terminal forces you to enter the initial settings. Enter all the fields on the Settings screen. If there are no auditors in the terminal be sure to add an auditor. After you enter the settings the terminal displays the Help screen.
- 4. Press the DATA button to move to the main Pole Track data collection screen.

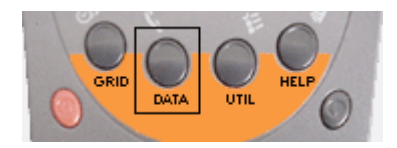

5. Enter the pole data into the main detail screen. Tap the initials (top line) or the summary line (second line) to activate the Settings screen. Tap the Attachmnts field to activate the Attachments section.

After you enter data the terminal displays the  $\boxed{\text{Cancellation}}$  and  $\boxed{\text{Save}}$ buttons.

6. To enter the Attachments section tap the Attachmnts field on the details screen (above). Tap  $(\text{New} \dots)$  to enter a new record. Each pole record shows only the attachments entered for that pole.

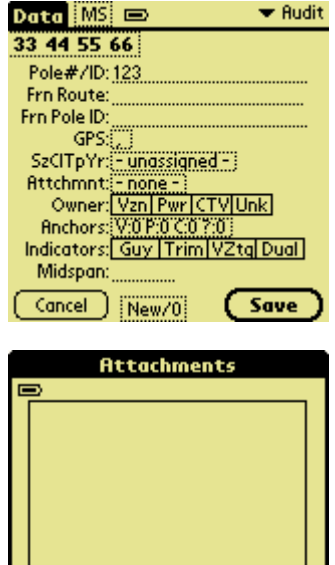

7. To send the Pole Track data to the server press the "UTIL" button and select **(Upload...)**. The terminal connects with the Pole Track server and sends its data. After the terminal successfully uploads its data press **Delete All Records...** It o erase the stored data.

Done

New.

Edit...

**Delete** 

## **4. The Handheld Terminal**

Touch screen technology allows you to use the on-screen keypad or hand-enter data using the writing pad (located on the bottom of the screen). Your terminal also comes with some standard "organizer" applications.

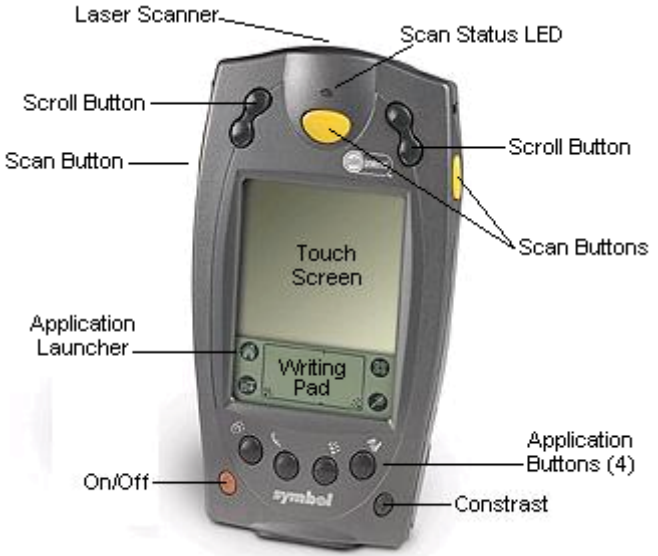

**Application Buttons**

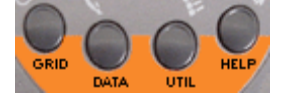

When running Pole Track these buttons activate functions unique to Pole Track.

**DATA** view is the main data input and edit screen.

**GRID** view acts as a quick reference to view the most pertinent record data.

**HELP** view displays additional operating information.

**UTIL** view includes utility functions such as record delete, audit download, and mass record update.

**Application Launcher** Press  $\mathbf{\hat{O}}$  to switch between application categories and see the list of applications. The terminal stores applications in three areas or categories, namely, Main, Verizon, and System. Do not modify or move applications in these categories.

Pole Track © 2003, Hayton Systems example and the Page 10

#### **Contrast** Use this button to adjust the display contrast for your current lighting conditions.

**Laser Scanner** This laser scanner reads and decodes bar codes. Do not look directly into the scanning beam!

- **On/Off** Press this red button to turn the unit on and off. Press and hold the On/Off button to turn the backlight on or off. Use the backlight in low-light conditions but also remember that using the backlight requires more battery power.
- **Scan Buttons** The three yellow scan buttons activate the bar code scanner. Use the button that is most convenient for you (all three work the same way).
- **Scroll Buttons** The two scroll buttons allow you to scroll through lists, data entry fields, and sometimes between screens. Use the button most convenient for you (both work the same way).

#### **Touch Screen** The main screen used to display information and enter data. Use only a recommended plastic-tipped stylus when writing on the touch screen.

**Writing Pad / Keypad** Use the writing pad to enter handwritten Graffiti characters. Use the left side of the pad to enter alphabetic characters and the right for numeric characters. Graffiti characters are similar to normal characters but require fewer strokes (see Appendix B).

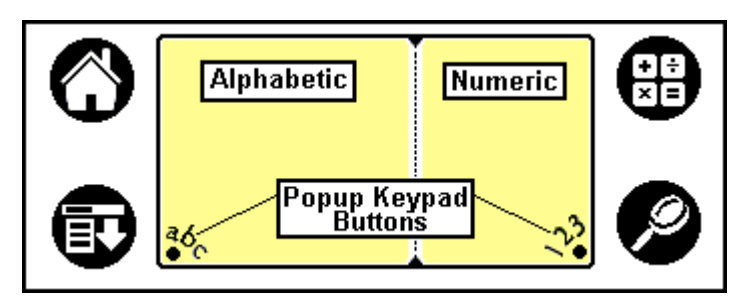

You can also enter data using a pop-up keypad. Tap the "abc" or "123" buttons to activate a pop-up keypad. Keypads make it very easy to enter special characters.

### *4.1 Standard Applications*

The terminal includes several standard applications such as a phone list, to do list, daily planner, calculator, note pad, etc. Neither Verizon nor Hayton Systems support these standard applications. The Verizon server does not backup data from standard applications (you are responsible for backing up your own data). You can use the Palm desktop software provided to allow your PC to communicate with the terminal.

Many third party applications exist for Palm terminals. We highly recommend not using these applications in your terminal. These applications could have a detrimental effect on Pole Track and the system may automatically remove these applications during an upload to the host.

### *4.2 Scanning Notes*

The laser scanner works best when held at an angle to the bar code:

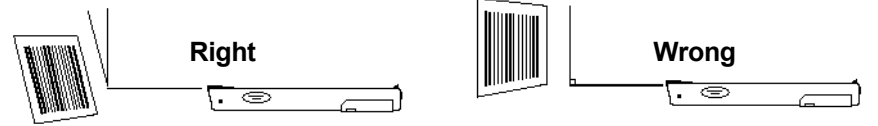

If a bar code does not immediately scan then try moving the scanning beam from the top of the bar code to the bottom.

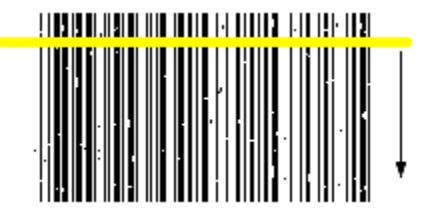

Moving the scanning beam through the bar code (especially "dirty" ones) gives the scanner a better chance to find "good spots" within the bar code.

### *4.3 Entering Text*

You can enter information into the data fields in three ways:

Scan bar codes using the internal laser scanner Use the writing pad and hand-enter Graffiti characters Enter data characters using the pop-up keypad

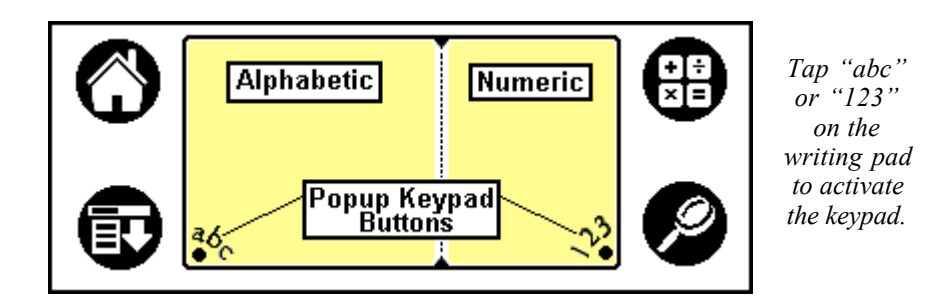

The custom keypad looks like this:

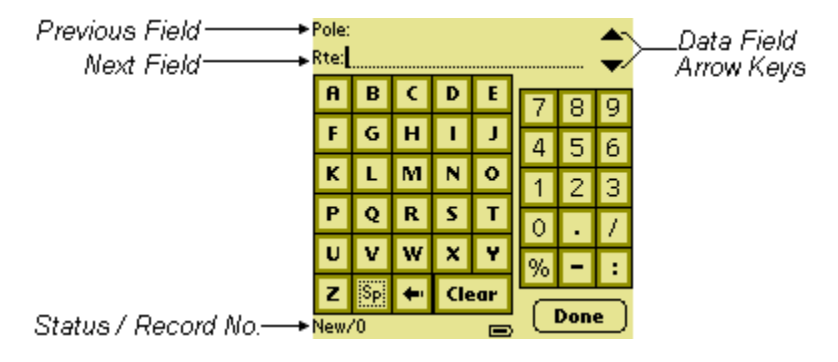

The custom keypad allows you to scroll through the current set of data fields and enter information. Use the Data Field Arrow Keys to move between input fields. After entering data in the last data field press  $[Done]$  to return to the DATA view. You can enter information for a single field or for multiple fields.

## **5. Set Date and Time**

When you first turn on the terminal you must calibrate the touch screen and set the date & time.

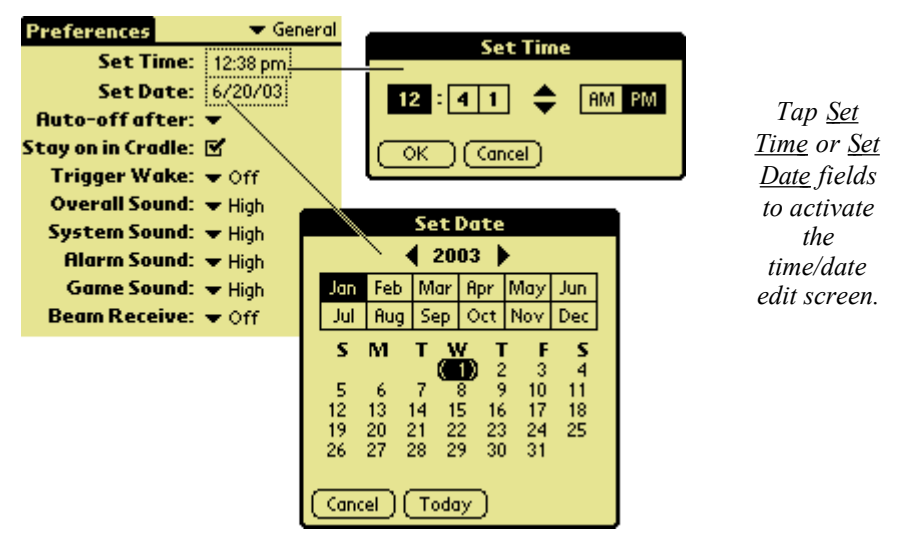

**Set Time** Adjust the time values using the up/down arrows. Select the portion of the time to adjust and use the arrow keys to adjust the value. Press  $(OK)$  to set the time.

**Set Date** Select today's date (be sure to set select the correct year). Select the current, month, and day, or tap  $\lceil \frac{\text{Today}}{\text{Today}} \rceil$  to move to the current date.

In the future you can always adjust the date and

time. From the application menu tap the Prefs icon (short for Preferences) in the System category.

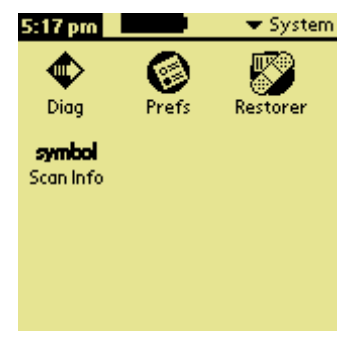

## **6. Application Launcher and Restorer**

Palm terminals group applications in categories. Tap

 $\bullet$  to display the next application category. The current category name appears in the upper right of the screen.

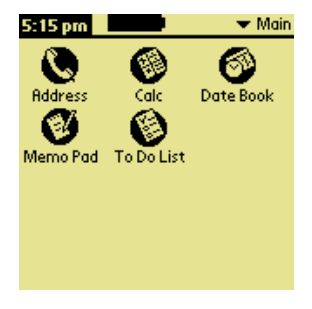

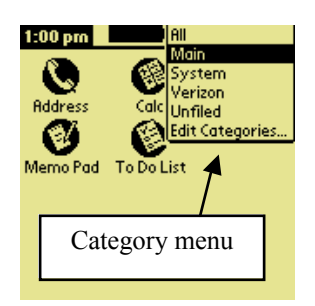

You can also tap the category name to display a category list. Select the desired category from the list.

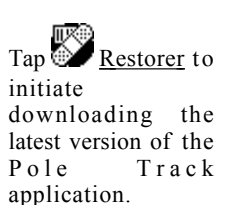

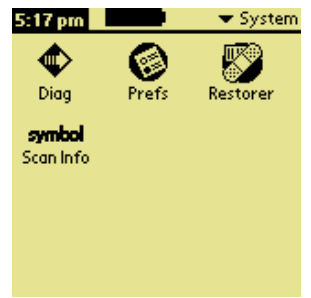

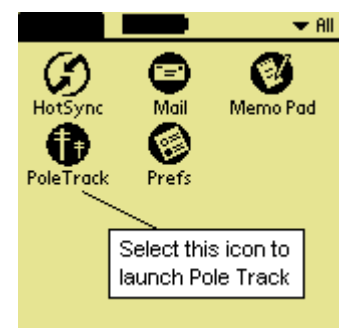

The terminal dials the server and receives the current Pole Track version. Tap the **PoleTrack** icon to start the application.

To load the current Pole Track application place the terminal in the dock and tap Restorer from the System category. Follow the instructions and Restorer initiates communications with the server so that the terminal receives the latest version of Pole Track. After the Pole Track program is received you will be prompted to calibrate the display digitizer.

Pole Track © 2003, Hayton Systems example and the Page 15

## **7. Start Pole Track and Enter Settings**

After Restorer loads a current version of Pole Track you can begin tracking poles. The terminal automatically starts Pole Track after running Restorer .

**New Version!**  $(i)$  Your device has been automatically updated to version 1.0.0! **Please read the Help** message for details about new features and capabilities. ОK

ß *If a new version of Pole Track was loaded then you see this message.*

*Otherwise you see the "Welcome!" screen.* à

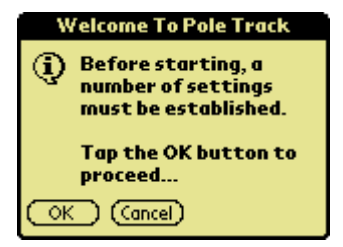

(OK) goes to <u>Welcome!</u> Screen.  $\circ$  (OK) moves you to <u>Settings</u> screen. Tap (Concel) to exit Pole Track.

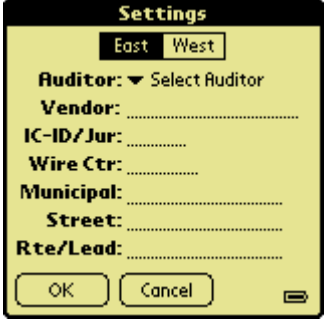

Enter your Settings information. **Be sure to verify these settings each time you use the terminal!!** Tap the initials on the top line of any Pole Track screen to access the Settings.

Tap  $(OK)$  after entering all Settings data.

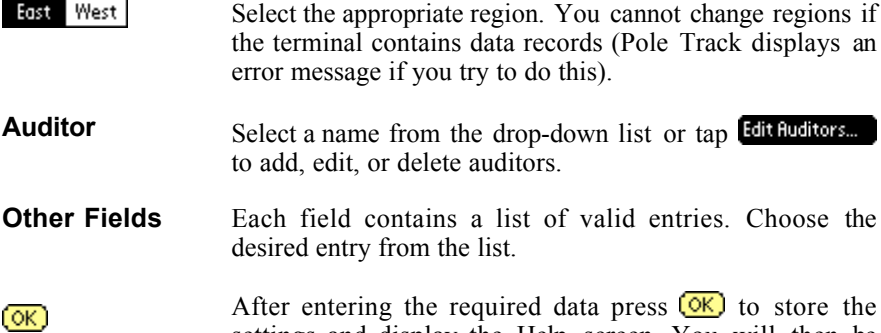

settings and display the Help screen. You will then be ready to use Pole Track.

### *7.1 Maintaining the List of Auditors*

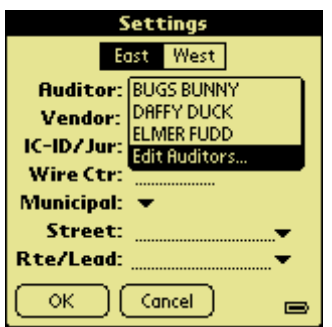

From the **Settings** screen tap the **Auditor** field to display the list of auditors. Then tap Edit Auditors... to enter the Auditors section.

The **Auditors** section allows you to maintain the list of auditors. You can add a new auditor, edit an existing auditor, or delete an auditor.

When you are finished tap  $\circled{bone}$  to return to the Settings screen.

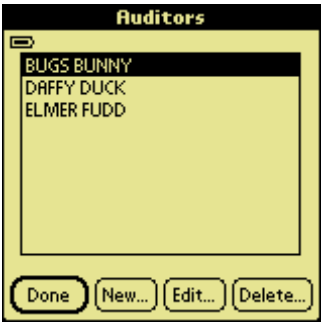

#### **Delete an Auditor**

Select the name to delete and tap **Delete...**). Pole Track displays a confirmation prompt prior to deleting an auditor.

#### **Add or Edit an Auditor**

Tap  $(\overline{\text{New}})$  to create a new auditor or  $(\overline{\text{Edit}})$ to edit an existing auditor.

Tap  $(\overline{OK})$  to store the data and return to the Auditors screen.

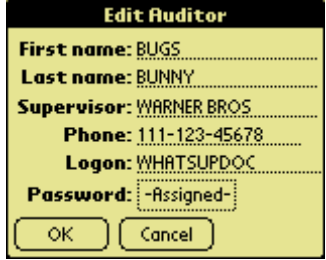

Pole Track © 2003, Hayton Systems Page 17

### **8. Tracking Pole Assets**

Use the buttons on the bottom of the terminal to access the DATA and GRID views.

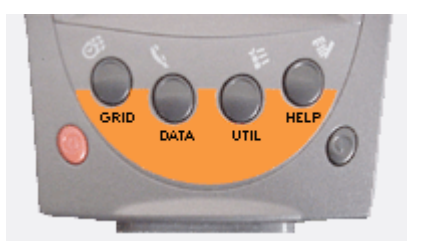

### *8.1 DATA View*

In DATA view you can enter or edit records. DATA view shows all data fields for each record.

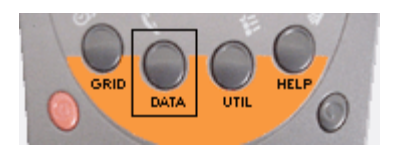

The number and type of data fields varies depending on the transaction type. The DATA view screen contains the following elements:

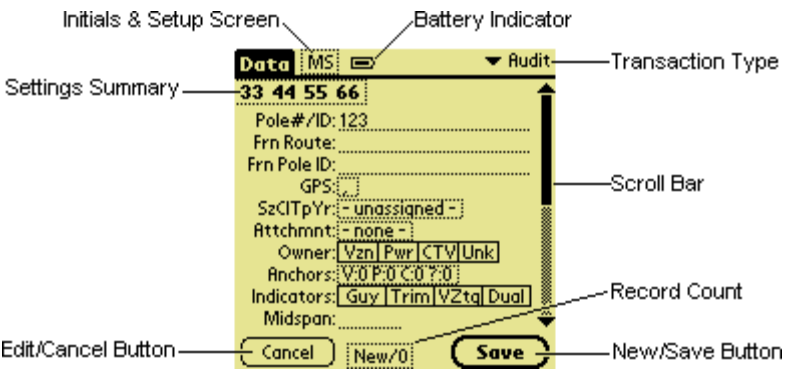

Pole Track © 2003, Hayton Systems Page 18

### *8.2 Data View Fields*

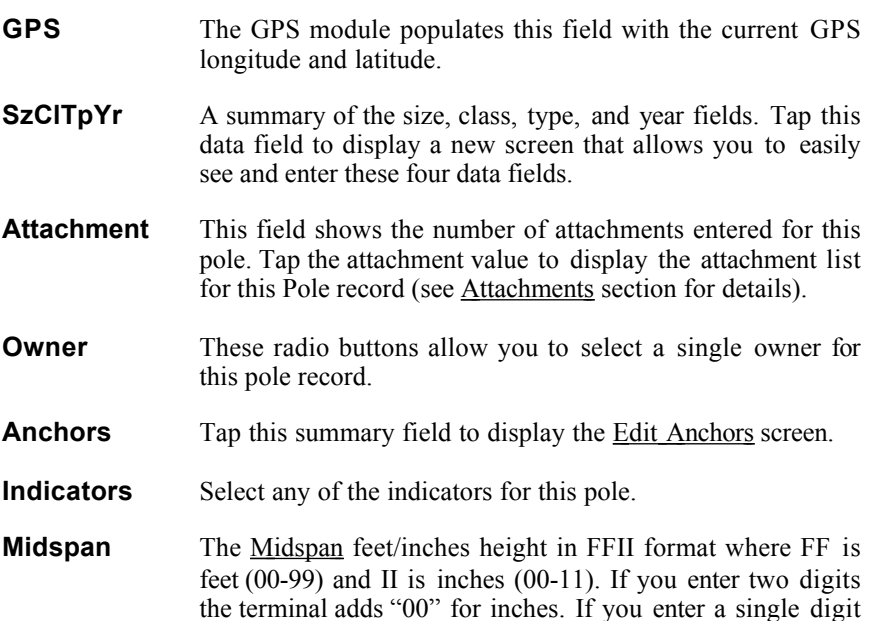

**Others** With these edit fields you simply enter the appropriate data.

the terminal adds a leading zero and "00" for inches.

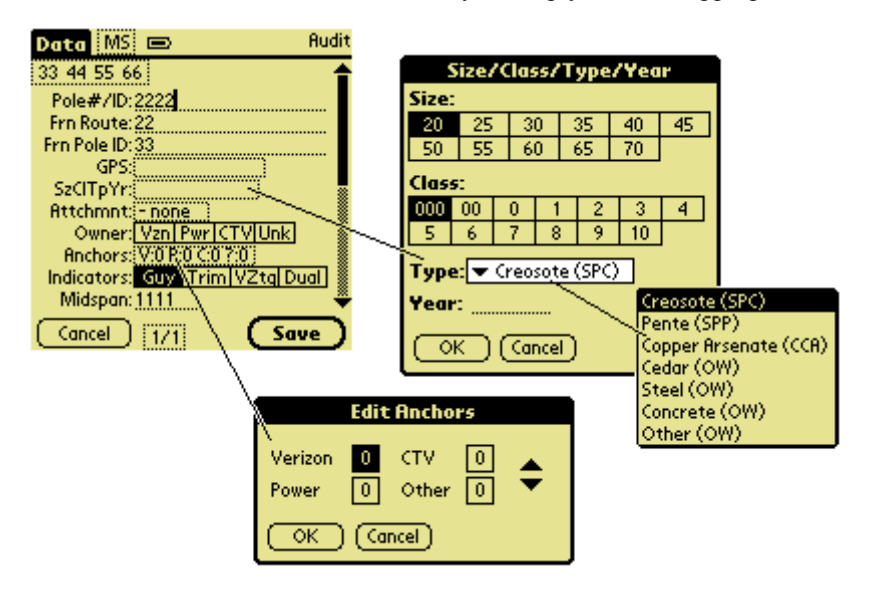

Pole Track © 2003, Hayton Systems Follow Page 19

### *8.3 Add, Edit, Delete Attachments*

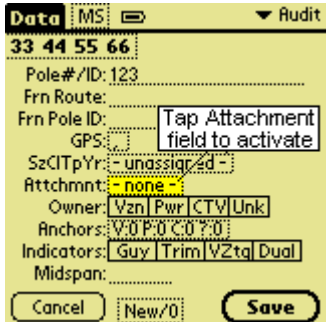

The **Attachments** section allows you to maintain a list of attachments for each pole. You can add a new attachment, edit an existing attachment, or delete an attachment.

Tap the **Attachmnts** field to display the list of attachments for the current pole.

#### **Attachments List**

This screen shows the list of attachments for the current pole. Tap  $\Box$  to return to the data entry screen.

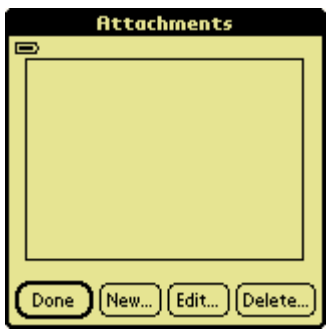

**Attachment** Ownershp: Van Pwr CTV etc

Cancel

Company: Type: 1 Height: License #: ōκ

#### **Add or Edit an Attachment**

Tap (New...) to create a new attachment, or  $[t<sub>dit</sub>]$  to edit an existing attachment. Most data fields use MRU (Most Recently Used) lists to make data entry faster, easier, and more accurate.

Tap  $(\overline{OK})$  to store the data and return to the Attachments (list) screen.

#### **Delete an Attachment**

Select the attachment to delete and press **Delete...**). Pole Track displays a warning prompt before deleting the attachment.

**!! Note !!** *The Company field uses MRU lists that change depending on the Ownership field selected. If you select*  $\frac{1}{2}$  you get an MRU list unique to Verizon. If *you select* PWI then you get an MRU list unique to power companies.

## **9. Utilities**

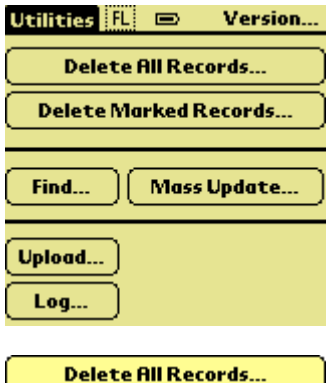

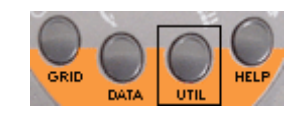

Press the UTIL button to access some very powerful Pole Track utility functions.

This function deletes all the records in the terminal. Pole Track prompts you to confirm the delete before actually deleting the records.

#### **Delete Marked Records...**

GRID view allows you to mark records using a checkbox next to each record line. Tap this button to delete all marked records. You can also use the pull down list in GRID view to mark and unmark records. Pole Track prompts you for a conformation prior to deleting any records.

#### Find...

This function allows you to search for records based upon selected field criteria. See the Find section for more details.

#### Log...

This function displays a reference list of the last ten uploads. You cannot modify this information. The information displayed includes the user ID, time/date stamp, and the number of records uploaded.

#### **Mass Update...**

This function allows you to define changes for select records. A screen similar to the **Find** screen allows you to define the record type to modify. This function also allows you to replace selected data in the records matching the search criteria.

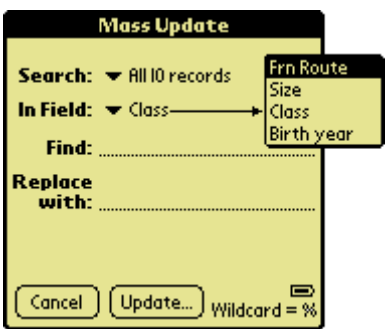

Select the field type that you want to update, enter the current value to change, enter the new field value, and tap *(Update...)* **Caution!!** This function could cause unwanted changes if you don't verify the change request prior to updating.

#### Upload...

Use this option to communicate with the server. Be sure that you have the proper Dial Settings (dial-up, direct connection, etc.). Your kit includes all the hardware needed for either type of connection.

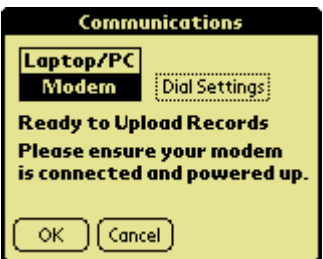

#### **Version…**

Tap this field to view details about your version of Pole Track.

## **10. GPS Check Utility Program**

Use the GPS Check program to cold start the GPS adapter. GPS Check ensures that the adapter can use the satellites to provide accurate positional information.

Tap the GPS Check icon on the Application Launcher to run GPS check. GPS Check prompts to ensure that the GPS adapter is securely attached to the terminal, reminds you that the GPS does not function indoors, and cautions that the terminal does not time-out while running GPS Check. Therefore, if you leave the terminal unattended the GPS will completely discharge the terminal's battery and cause the terminal to lose its program and data.

GPS Check shows how many satellites it can receive and the number of satellites that are usable once the cold start is complete. For example, it may display "Usable Satellites: 4/9". This indicates that the adapter is aware of nine satellites and can use four of them for positioning information.

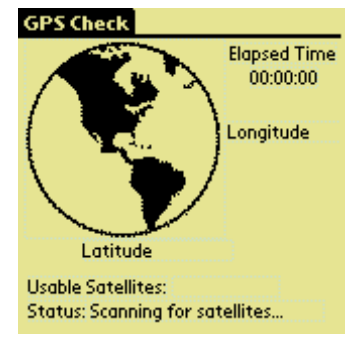

A status line provides progress information, namely, **Scanning for satellities**, Normal, or Invalid. "Normal" and "Invalid" indicate signal quality. If the status is "Normal" the GPS adapter displays the Longitude and Latitude coordinates. The GPS adapter is then ready to use with Pole Track. If the status is "Invalid"

then the adapter cannot provide coordinates. Tap the  $\bigcirc$  Application Laucher to close GPS Check.

GPS Check also includes and Elapsed Time feature that displays the amount of time that elapsed for the cold start. A cold start can take as little as one minute or as long as ten minutes.

### **Appendix A – Graffiti**

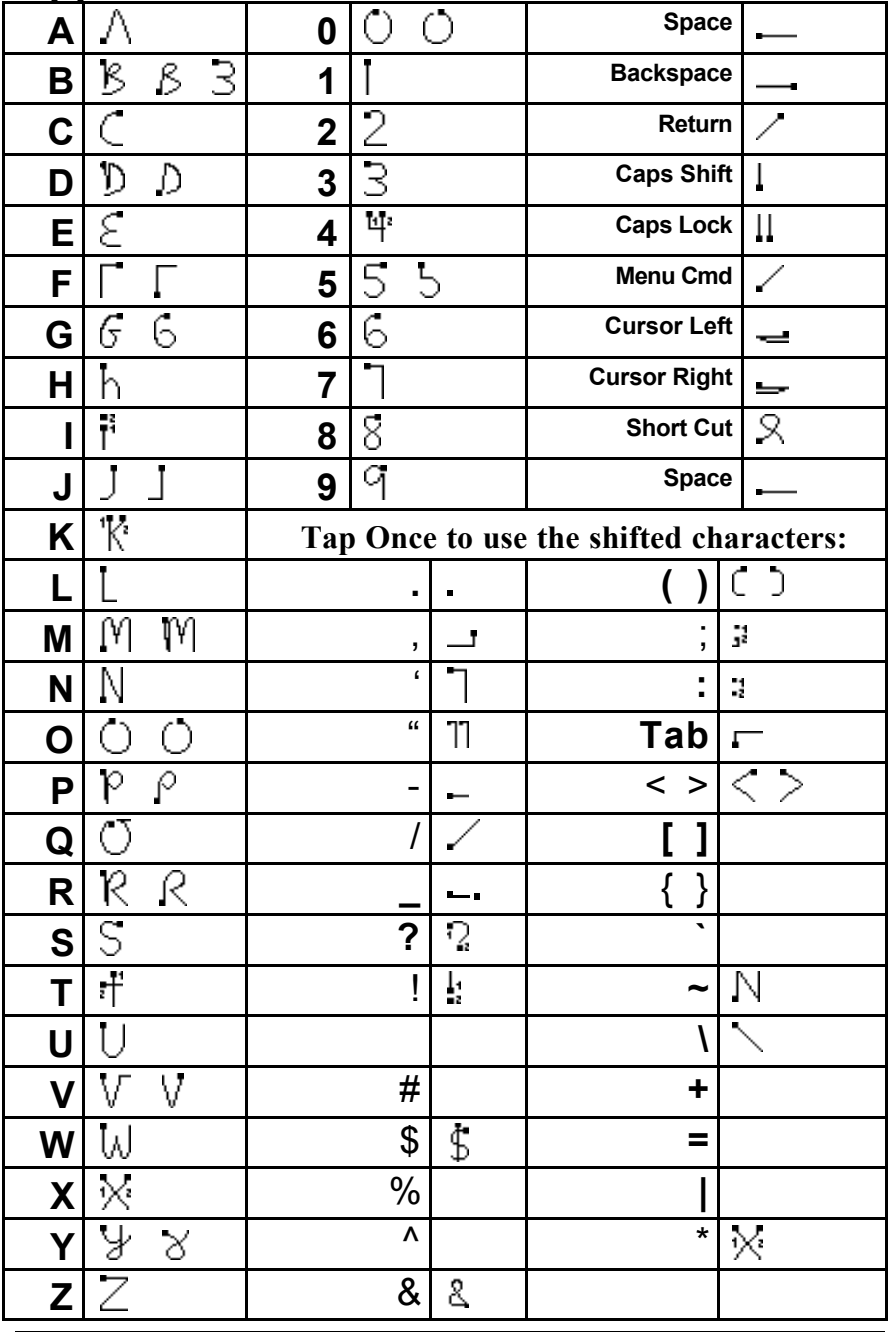

Pole Track © 2002, Hayton Systems Full Page 24

Download from Www.Somanuals.com. All Manuals Search And Download.

## **Appendix B - Data Formats**

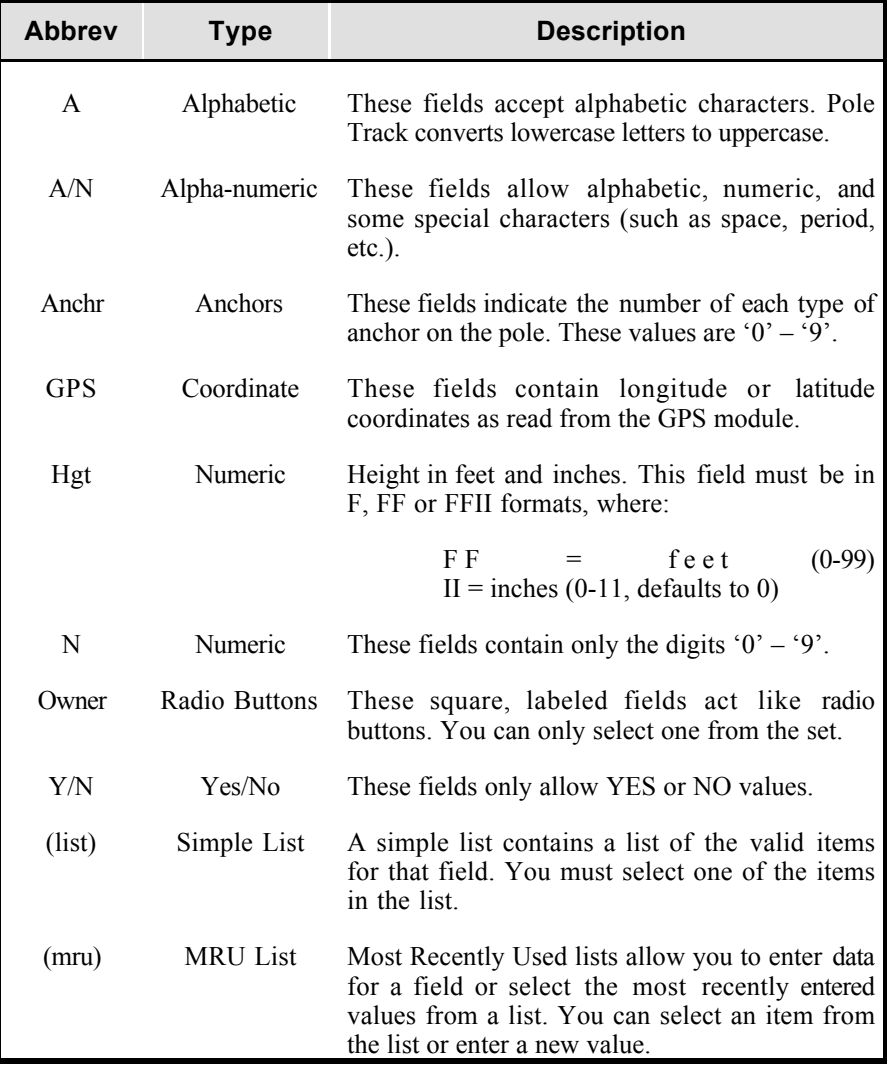

These records normally remain the same for a series of pole records. The auditor enters these fields once and the terminal copies these fields to each subsequent pole record. These fields are identified as the pole header since their data normally remains relatively static.

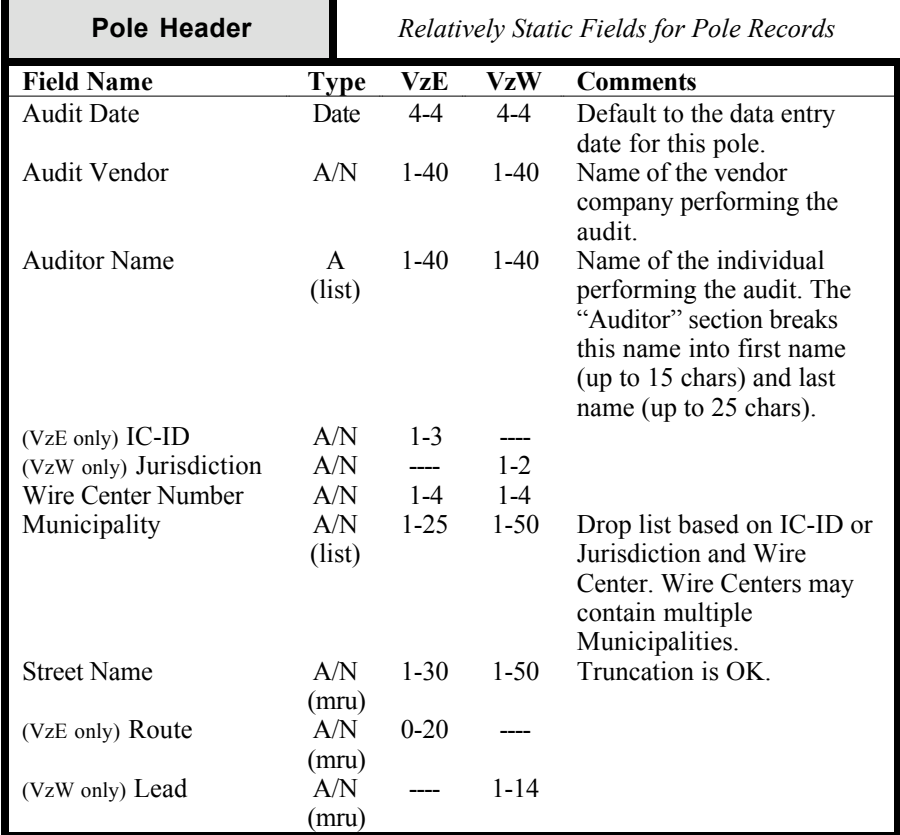

Pole Track © 2003, Hayton Systems Page 26

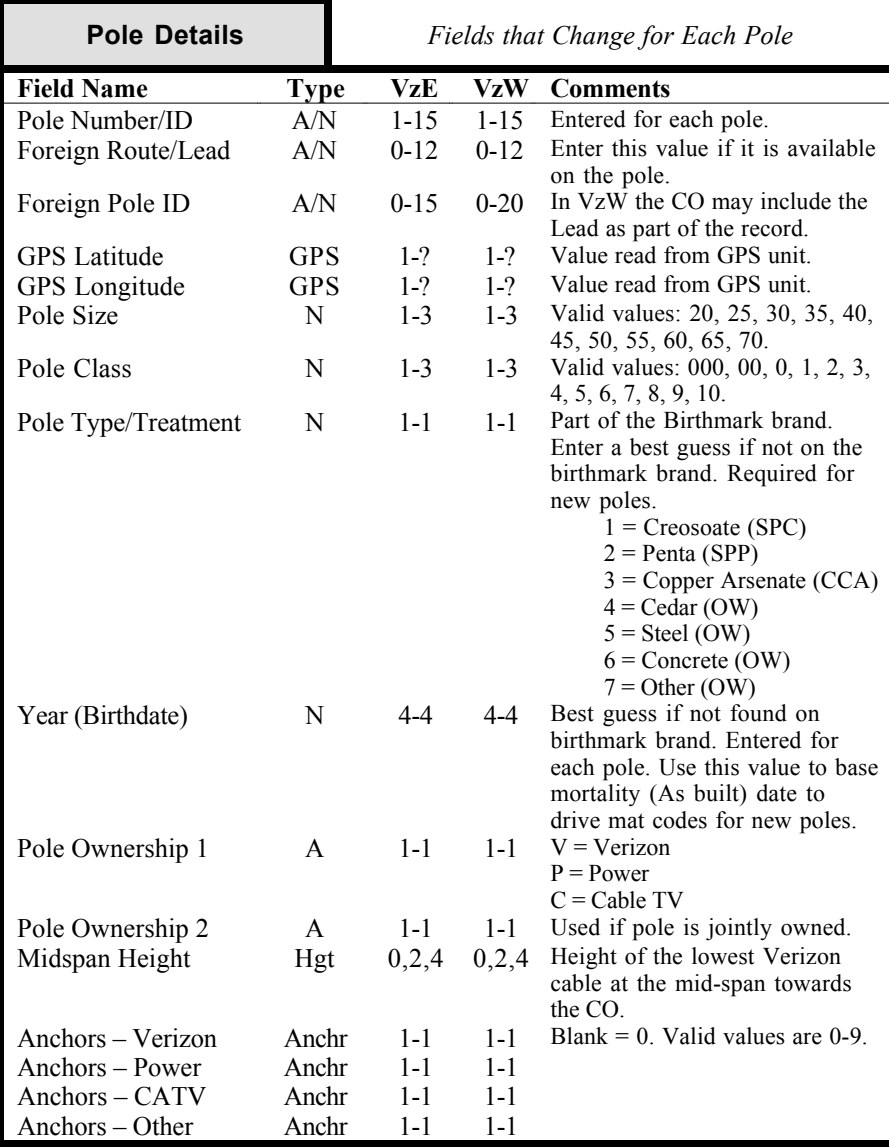

### *B.2 Pole Details Record*

Pole Track © 2003, Hayton Systems Follow Page 27

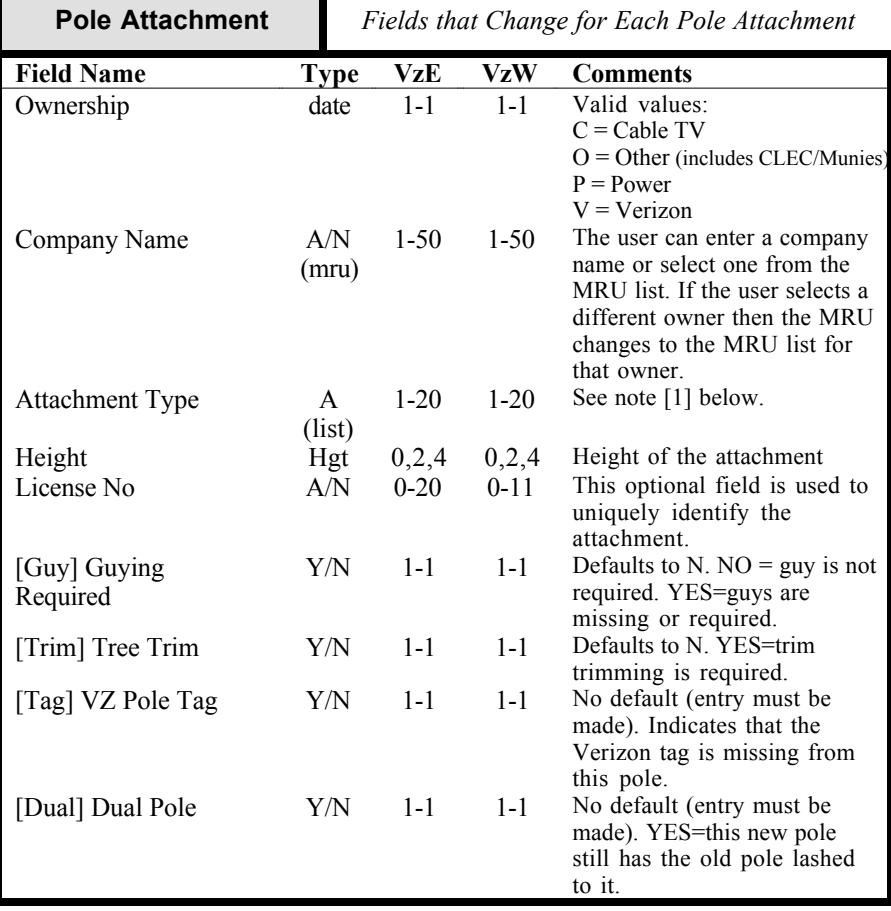

### *B.3 Pole Attachment Record*

**[1] Attachment Type**: The terminal displays and stores the selected value in upper and lower case for improved readability (it also takes less display space). The terminal sends the upper/lower-case strings and the server converts these strings to all uppercase. The attachment type list contains: COAX, CABLE, GUY, FIBER, POWER SUPPLY, LOOP, STREET LIGHT, POWER PRIMARY, POWER SECONDARY, MUNICIPAL, XCONN/TERMINAL, and OTHER.

## **ASCII Table**

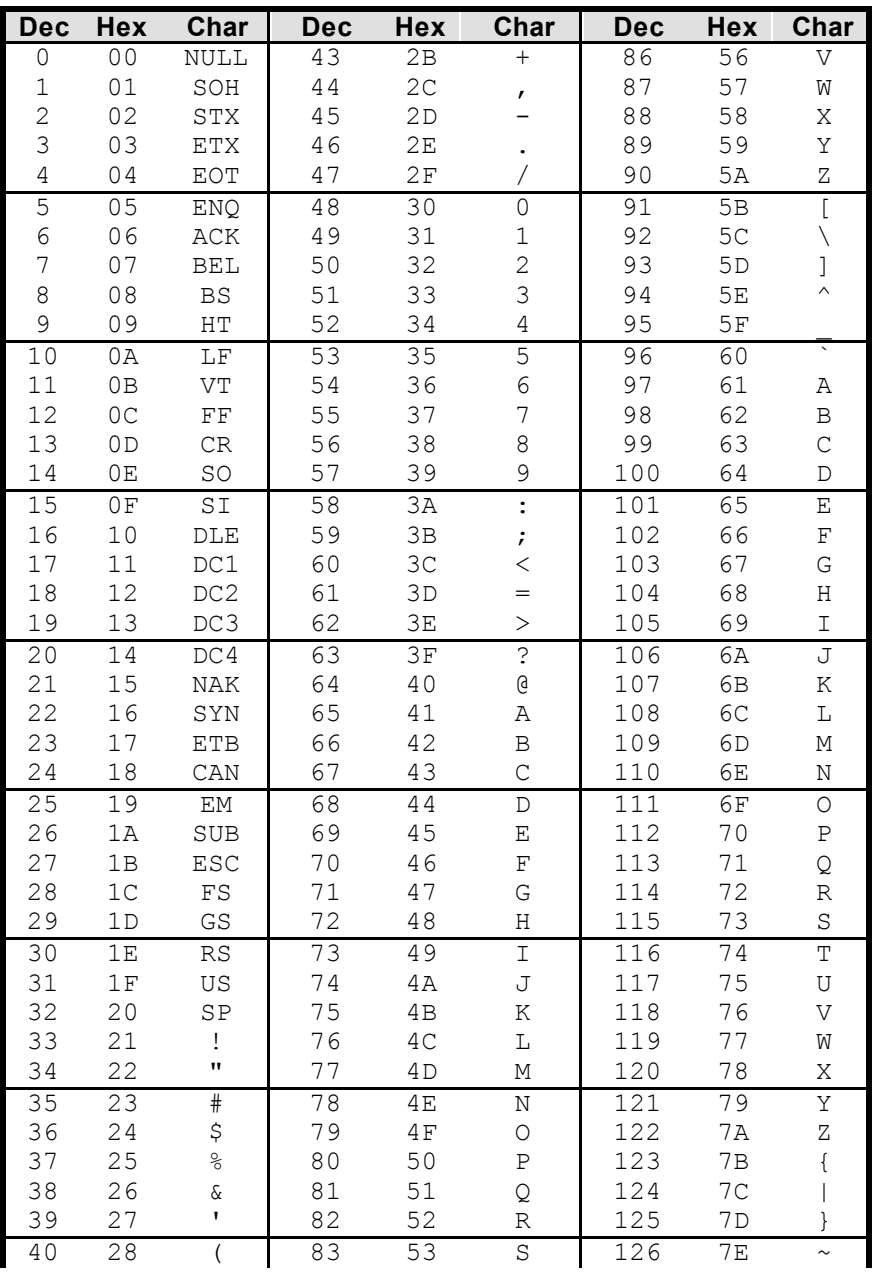

Pole Track © 2002, Hayton Systems Full Page 29

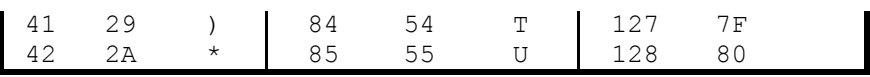

## **Glossary**

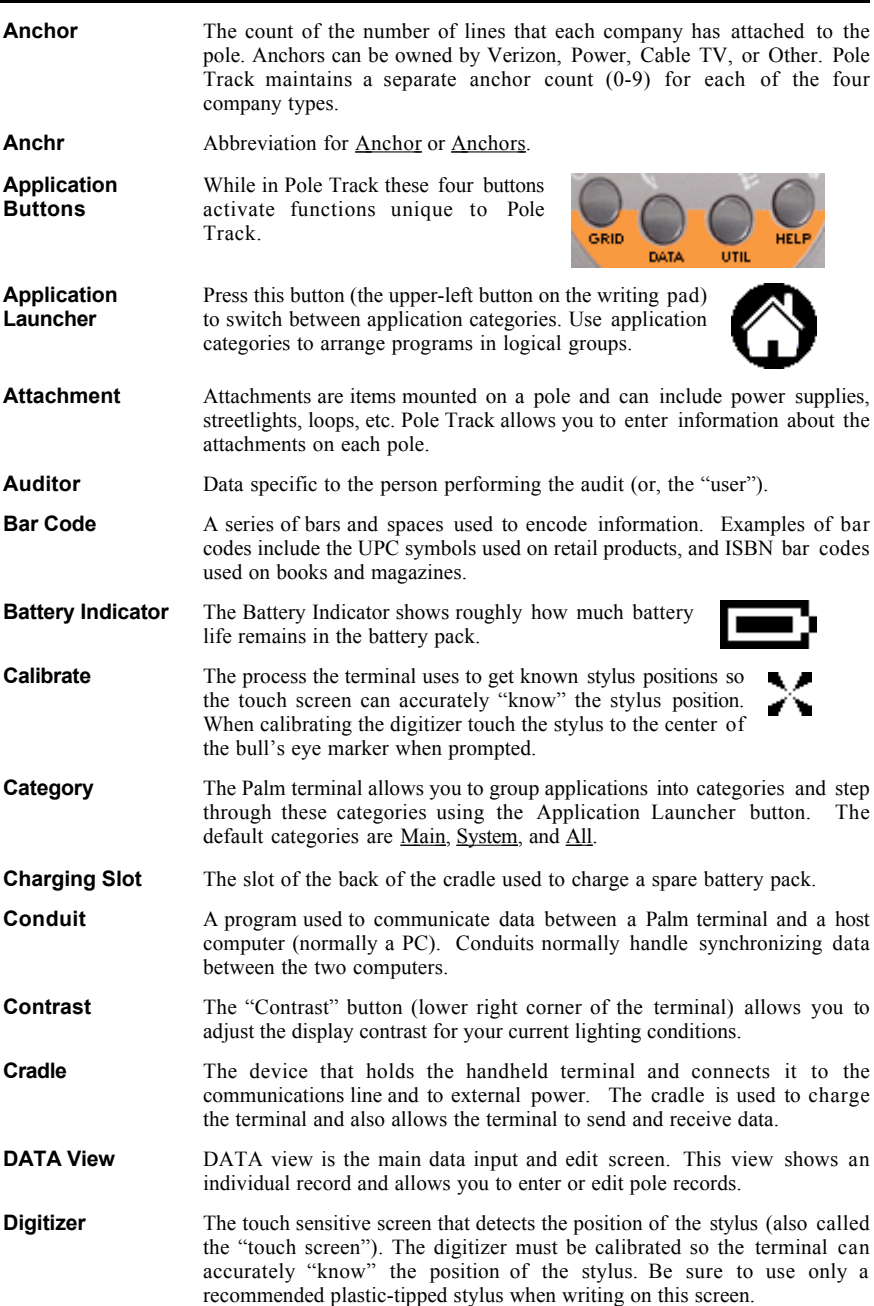

### Pole Track © 2002, Hayton Systems Fund Control of Page 31

## **Glossary, Continued**

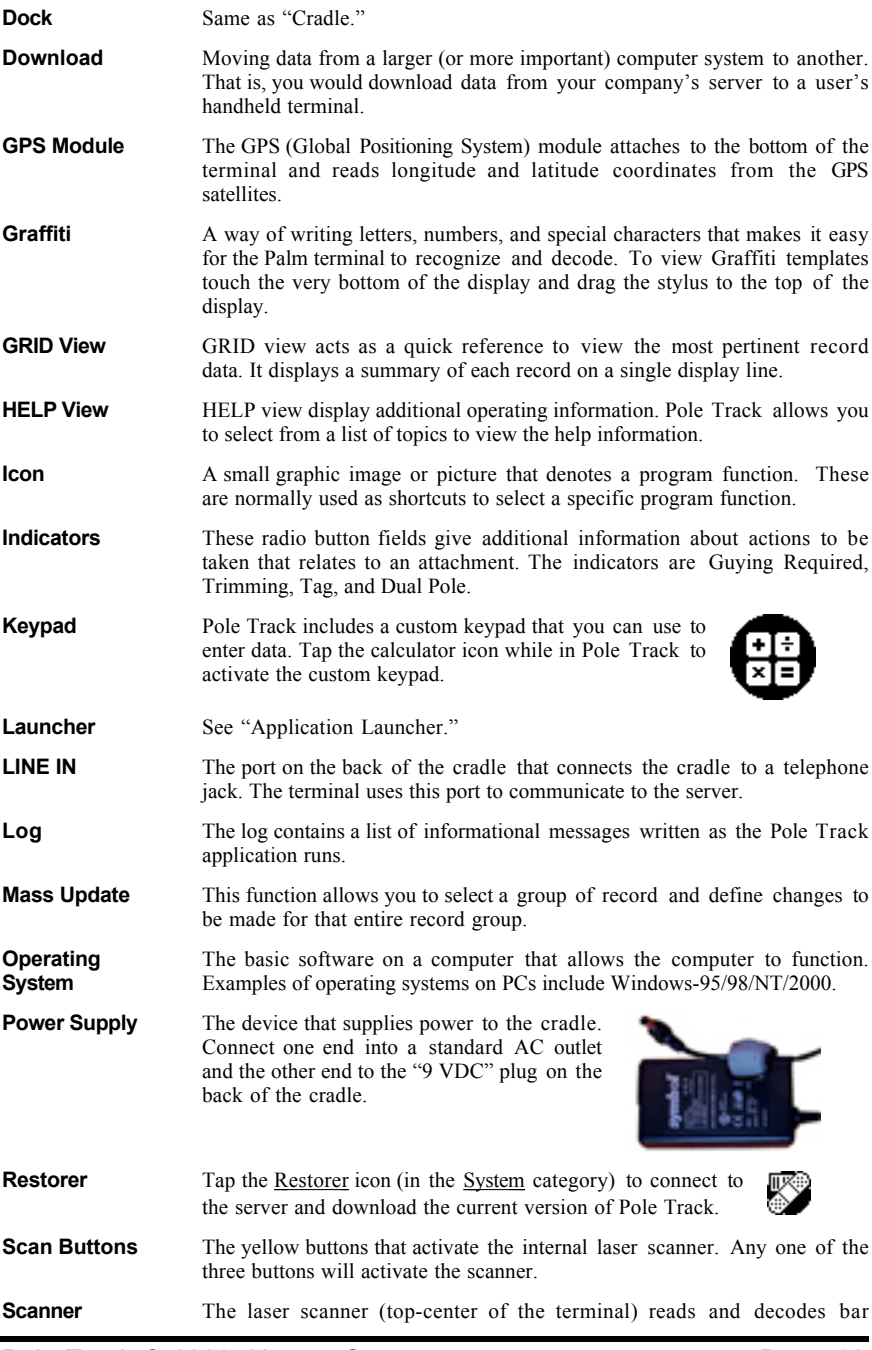

Pole Track © 2003, Hayton Systems **Page 32** Page 32

Download from Www.Somanuals.com. All Manuals Search And Download.

## **Glossary, Continued**

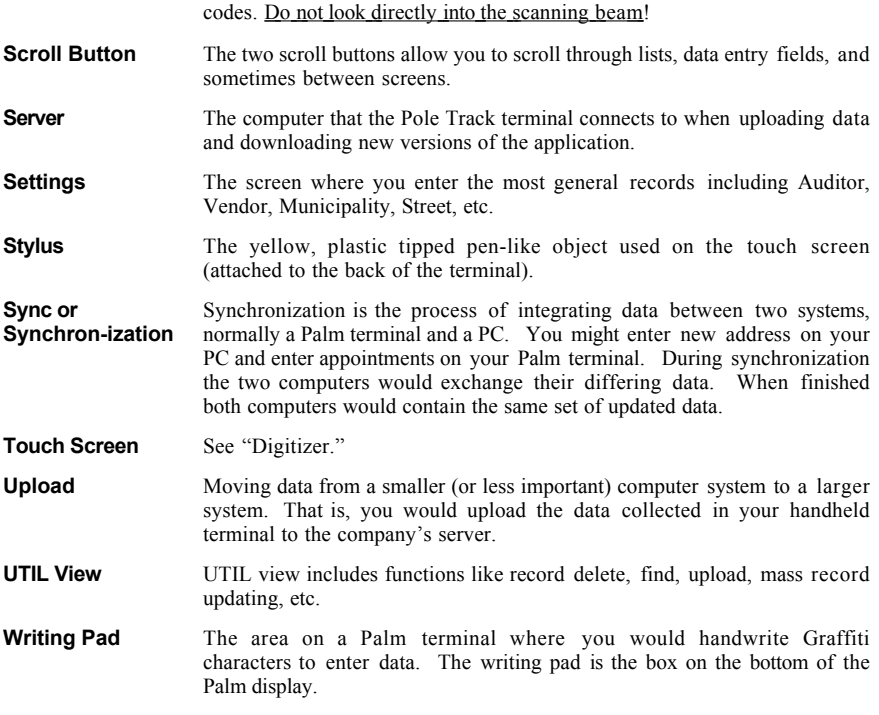

Free Manuals Download Website [http://myh66.com](http://myh66.com/) [http://usermanuals.us](http://usermanuals.us/) [http://www.somanuals.com](http://www.somanuals.com/) [http://www.4manuals.cc](http://www.4manuals.cc/) [http://www.manual-lib.com](http://www.manual-lib.com/) [http://www.404manual.com](http://www.404manual.com/) [http://www.luxmanual.com](http://www.luxmanual.com/) [http://aubethermostatmanual.com](http://aubethermostatmanual.com/) Golf course search by state [http://golfingnear.com](http://www.golfingnear.com/)

Email search by domain

[http://emailbydomain.com](http://emailbydomain.com/) Auto manuals search

[http://auto.somanuals.com](http://auto.somanuals.com/) TV manuals search

[http://tv.somanuals.com](http://tv.somanuals.com/)